# Indian Health Service FBIS

CINDY REEVES AND MARC ROMAGNOLI<br>
OFFICE OF FINANCE AND ACCOUNTING<br>
DIVISION OF SYSTEMS, REVIEW AND PROCEDURES (DSRP)

OFFICE OF FINANCE AND ACCOUNTING

DIVISION OF SYSTEMS, REVIEW AND PROCEDURES (DSRP)

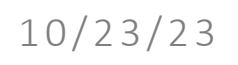

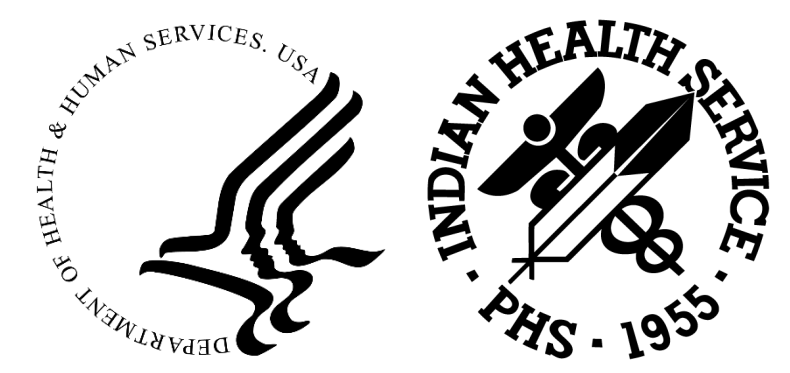

#### Agenda

Course Topics and Objectives:

- FBIS Overview
- FBIS Navigation
	- o IPP E-Invoicing Dashboard (New)
	- o G-Invoicing Dashboard (New)
	- o Procure to Pay Dashboard
- Q&A
	- o Live Demo
- Appendix

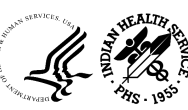

# FBIS Overview

# What is FBIS?

 The Financial Business Intelligence System (FBIS) is the financial enterprise Business Intelligence (BI) application for the department of Health and Human Services (HHS). It provides actionable information to stakeholders of all levels by utilizing data across HHS financial management systems.

- *FBIS utilizes a variety of BI techniques to present data, including graphs, tiles, drilldowns, view selectors, saving customizations, and the capability to create, edit, and schedule reports*
- FBIS Reports fall into two categories:

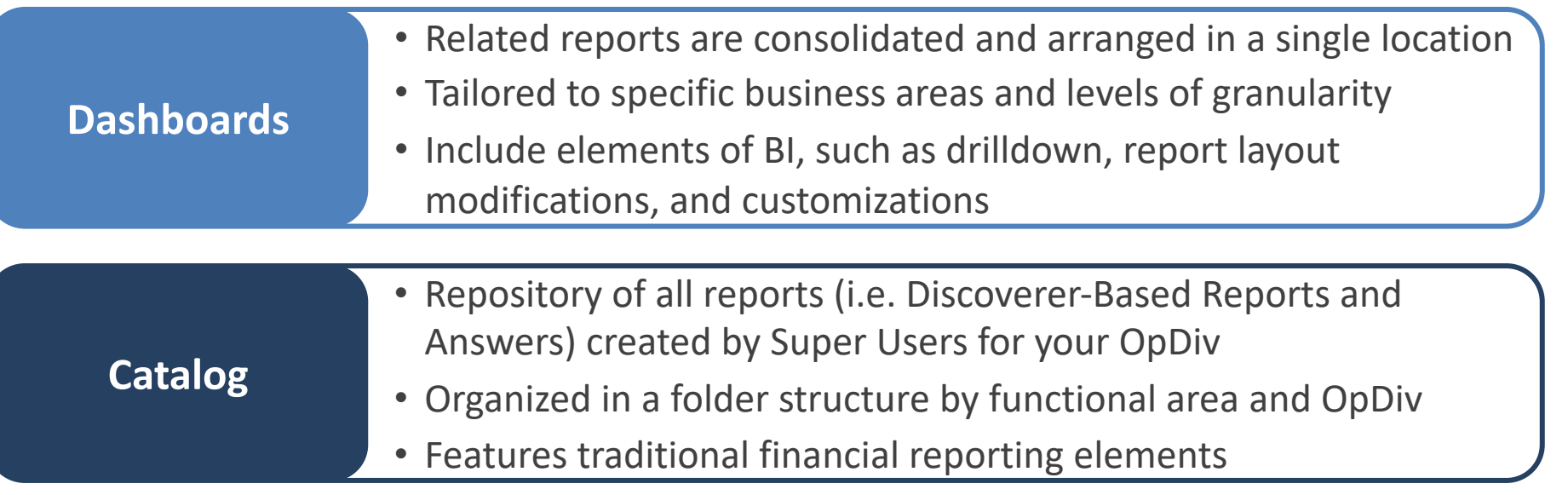

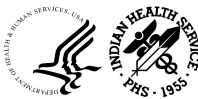

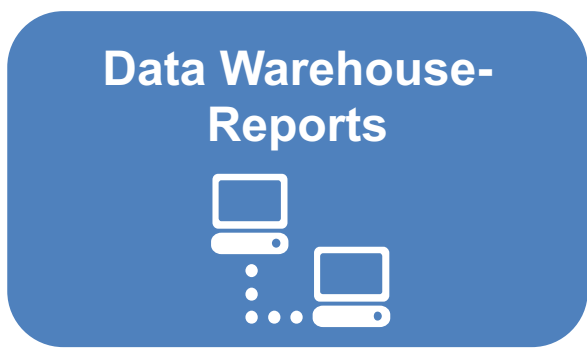

- • These reports pull data from the FBIS data warehouse (DW)
- • In production, DW is populated every night following Nightly Batch Process (NBP) and contains information from UFMS as of the previous day

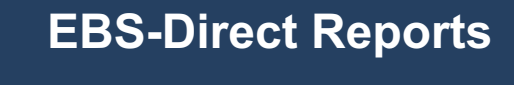

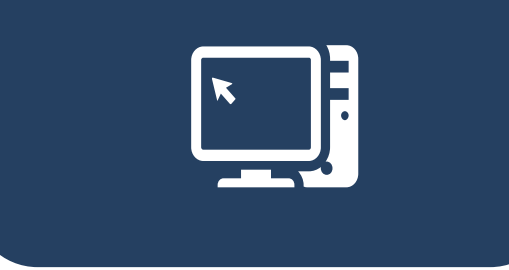

- • When initiated, these reports pull data directly from UFMS
- These reports are also referred to as 'real-time' reports

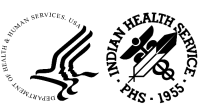

# Summary of FBIS Reports

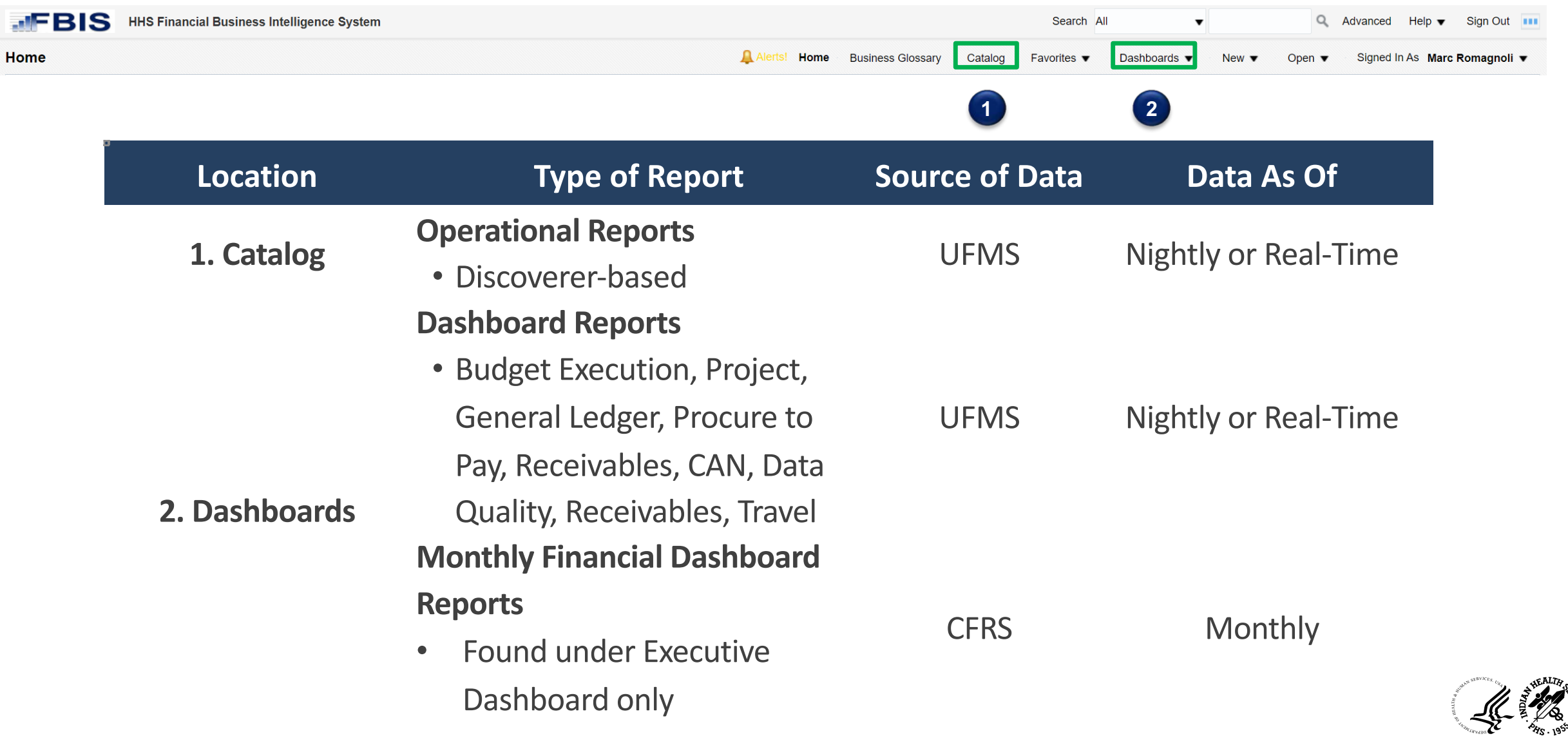

**OFFICE OF FINANCE AND ACCOUNTING DIVISION OF SYSTEMS REVIEW AND PROCEDURES** 

#### FBIS Report Formats

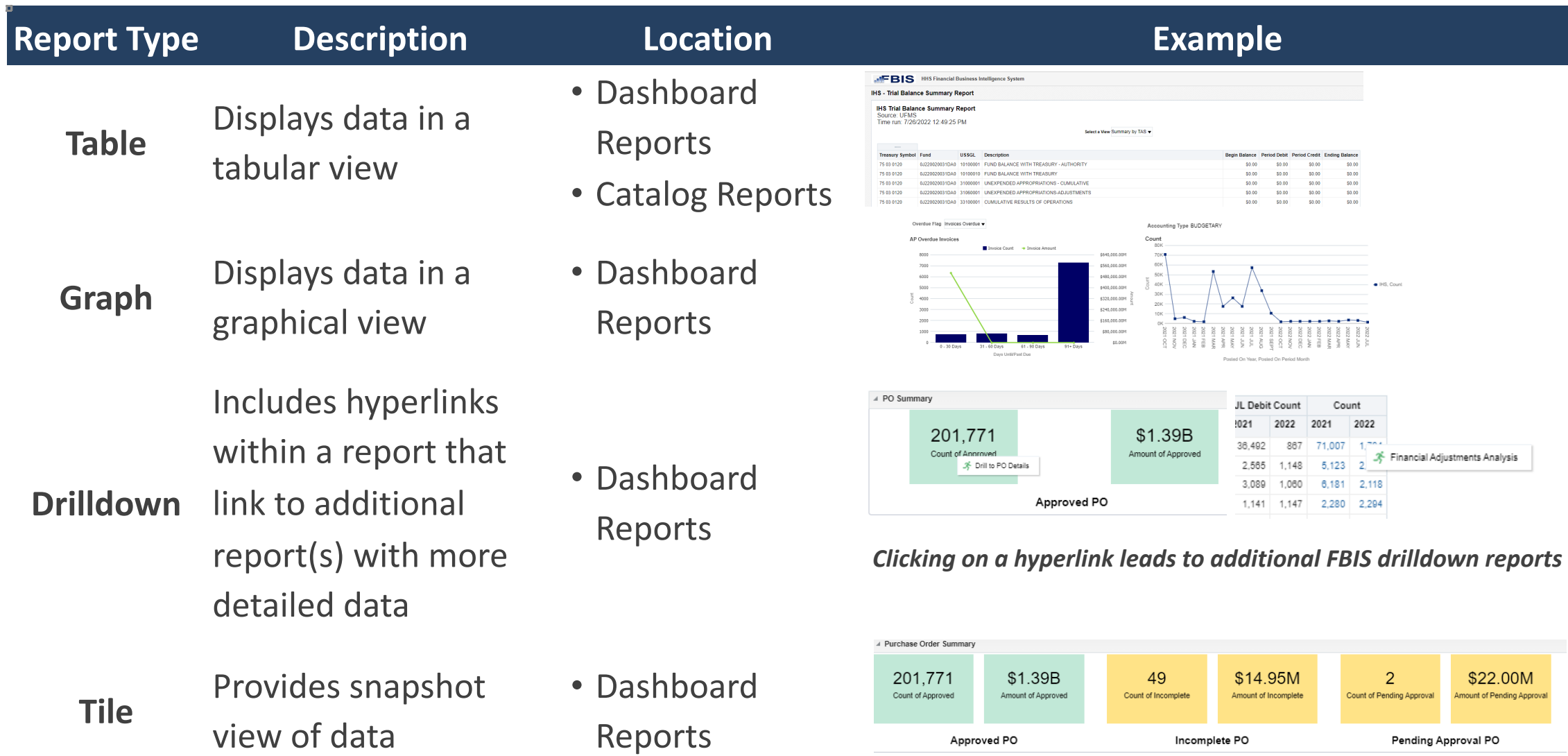

Pending Approval PO

Approved PO

Incomplete PO

# Navigating FBIS & Additional Resources

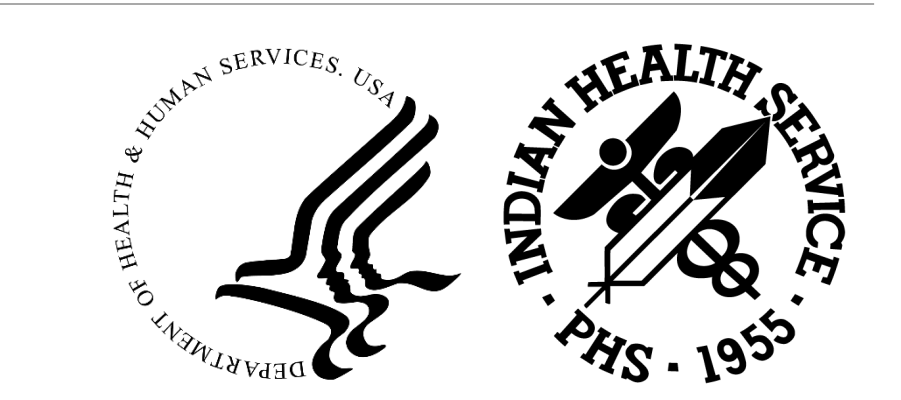

#### FBIS Gateway

- • The FBIS Gateway can be accessed through the following link: https://fbis.hhs.gov/apex/f?p=1:5::::::
- This homepage includes a "Training and Materials for FBIS Users" t trainings and reference material to help you navigate FBIS

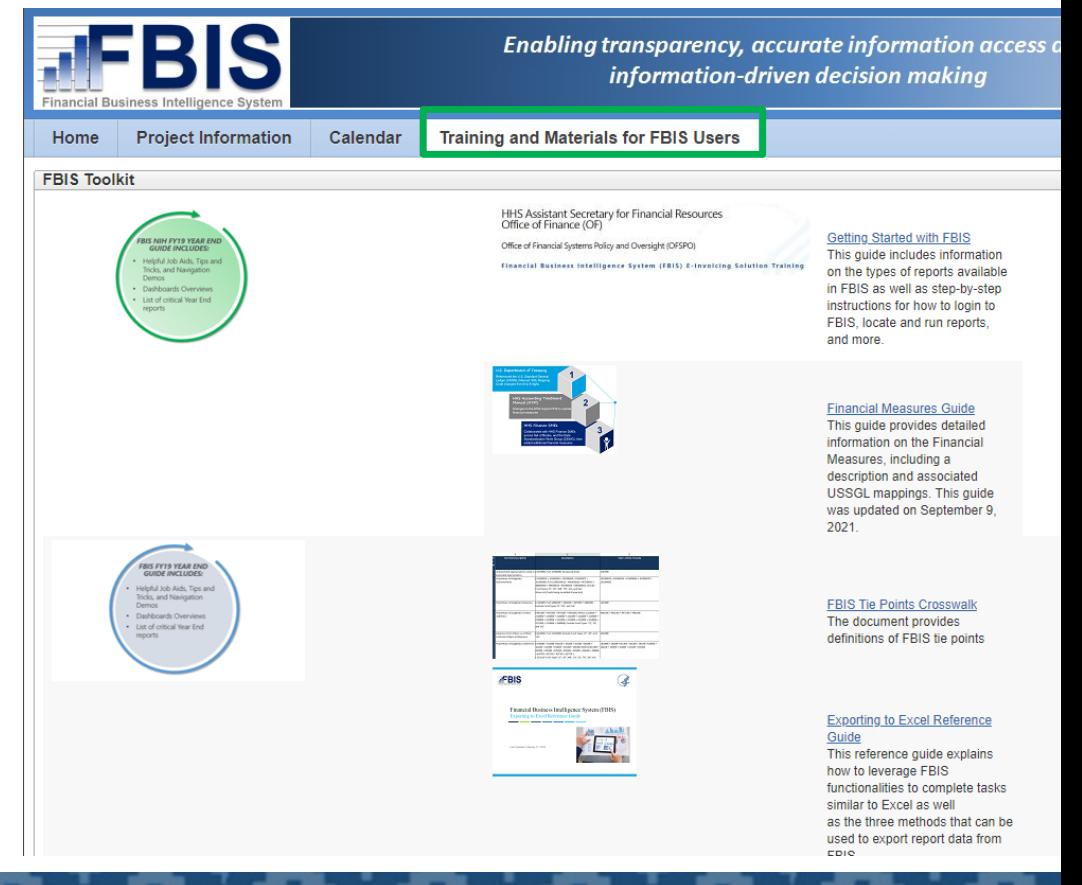

#### IHS FBIS Financial Resource Center

 • The IHS FBIS Training site can be found through the following link: announcements, support staff, and training documents related to I https://collaborate.ihs.gov/sites/ufmsDocs/FBIS/\_layouts/15/start.

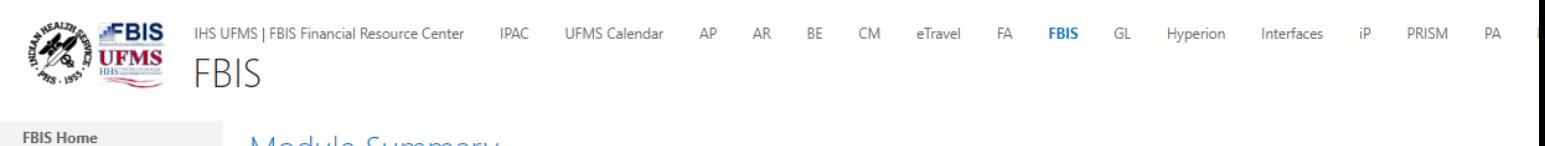

#### Module Summary

FBIS Release 5.4.1 is deployed!

**FRIS Documents** FBIS is a business intelligence and managerial reporting system. It consolidates and standardizes financial data across the IHS. FBIS enables users to analyze financial data from several sources at once. It Recent reports using FBIS FY18 FBIS Year End Survey **FBIS Announcements FBIS Announcements Site Contents** ⊕ new announcement or edit this list  $\angle$  EDIT LINKS  $\checkmark$  Title Modified R9.3 is Now Live! ... July 25 FRIS Release 9.3 UAT is underway! ... July 17 ... December 18, 2018 FBIS Release 5.8 is deployed! FBIS Release 5.7 is deployed! September 20, 2018 Release 5.6b Announcement ... July 17, 2018 Release 5.6a is now LIVE! ... July 11, 2018 FBIS Release 5.5 is deployed! ... May 18, 2018

... February 5, 2018

#### How to Log into FBIS

Users can access FBIS one of two ways:

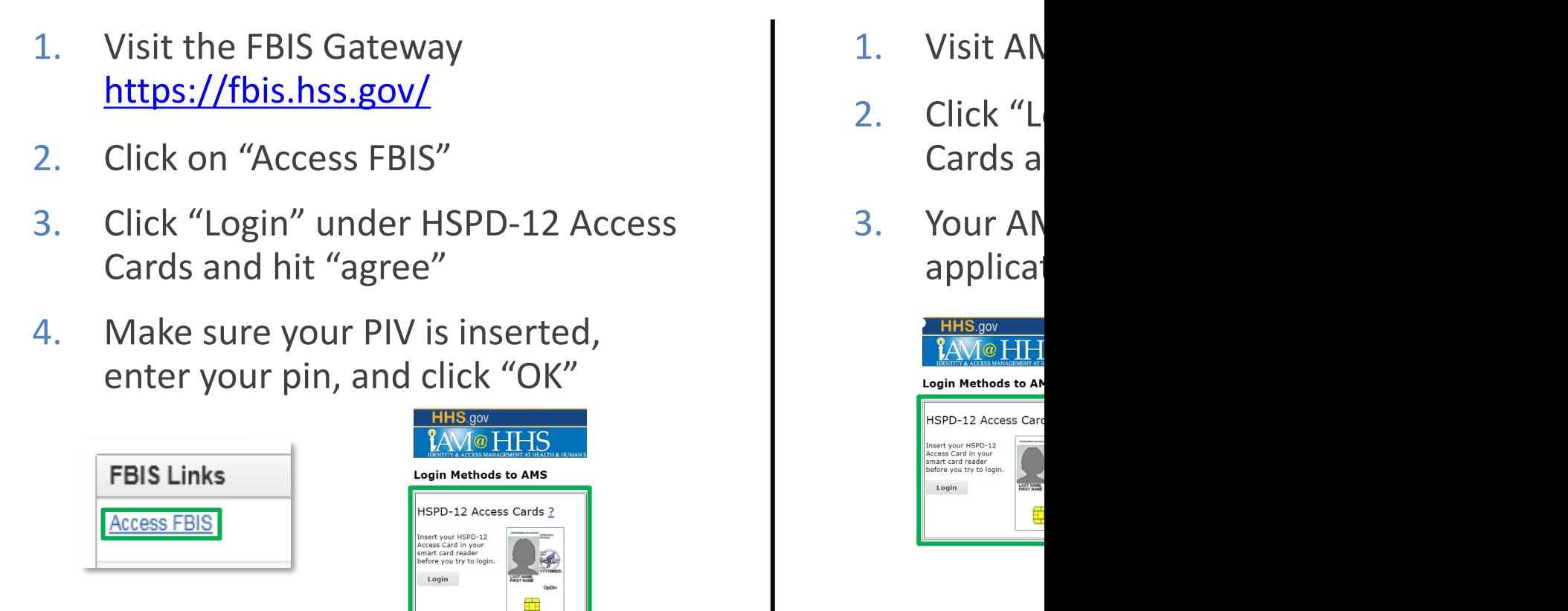

#### FBIS Home Page

 • After logging into FBIS, you will be taken to the home page. Recently viewed dashboards or reports will be shown here:

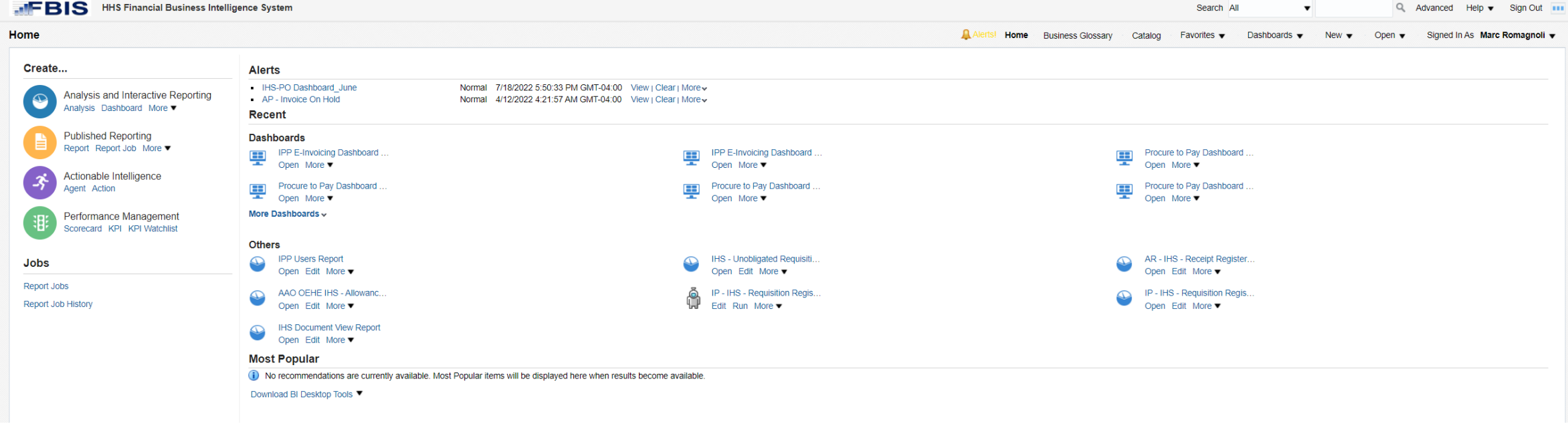

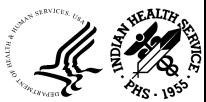

#### FBIS Home Page - Overview

- 1. Search bar Users can search for reports, dashboards, and data elements
- 2. Favorites Includes dropdown menu of reports that the user marks as a "Favorite"
- 3. Navigation Bar Includes tabs to navigate to dashboards and reports
- 4. Alerts Displays a list of reports that run using an agent
- 5. Recent Displays shortcuts to recently opened reports or dashboards
- 6. Most Popular Displays shortcuts to the users most frequently accessed reports and  $d$ ashboards  $\begin{pmatrix} 1 \end{pmatrix}$

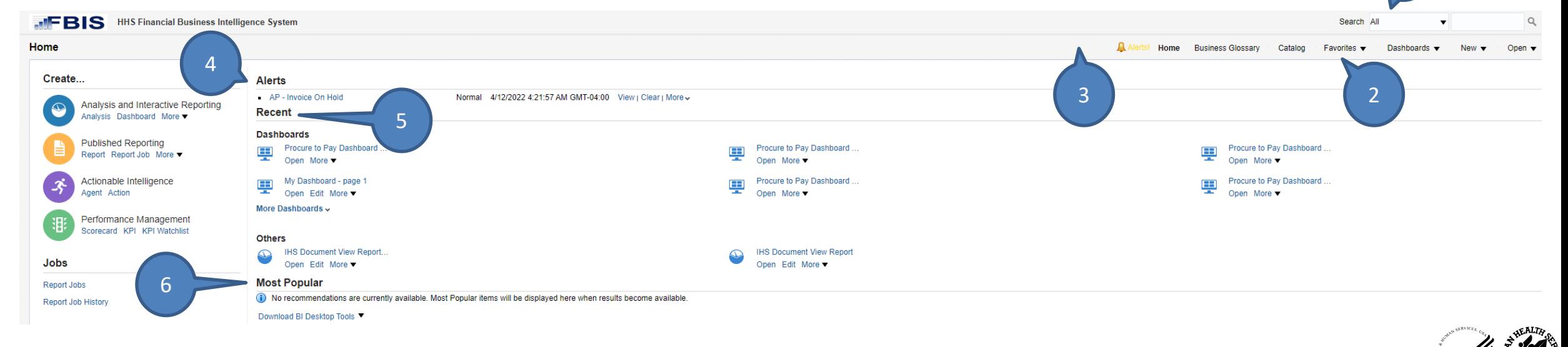

#### Catalog vs. Dashboard Reports

#### FBIS **Catalog: contains FBIS reports in a folder structure**

Home

- 1. Click on **"Shared Folder"**
- 2. Click on **"Operational Reports"** (Contains Discoverer based reports
- Payable in this case) 3. Click on the **subject area folder** (Accounts
- 4. Select your **set of books (IHS)**

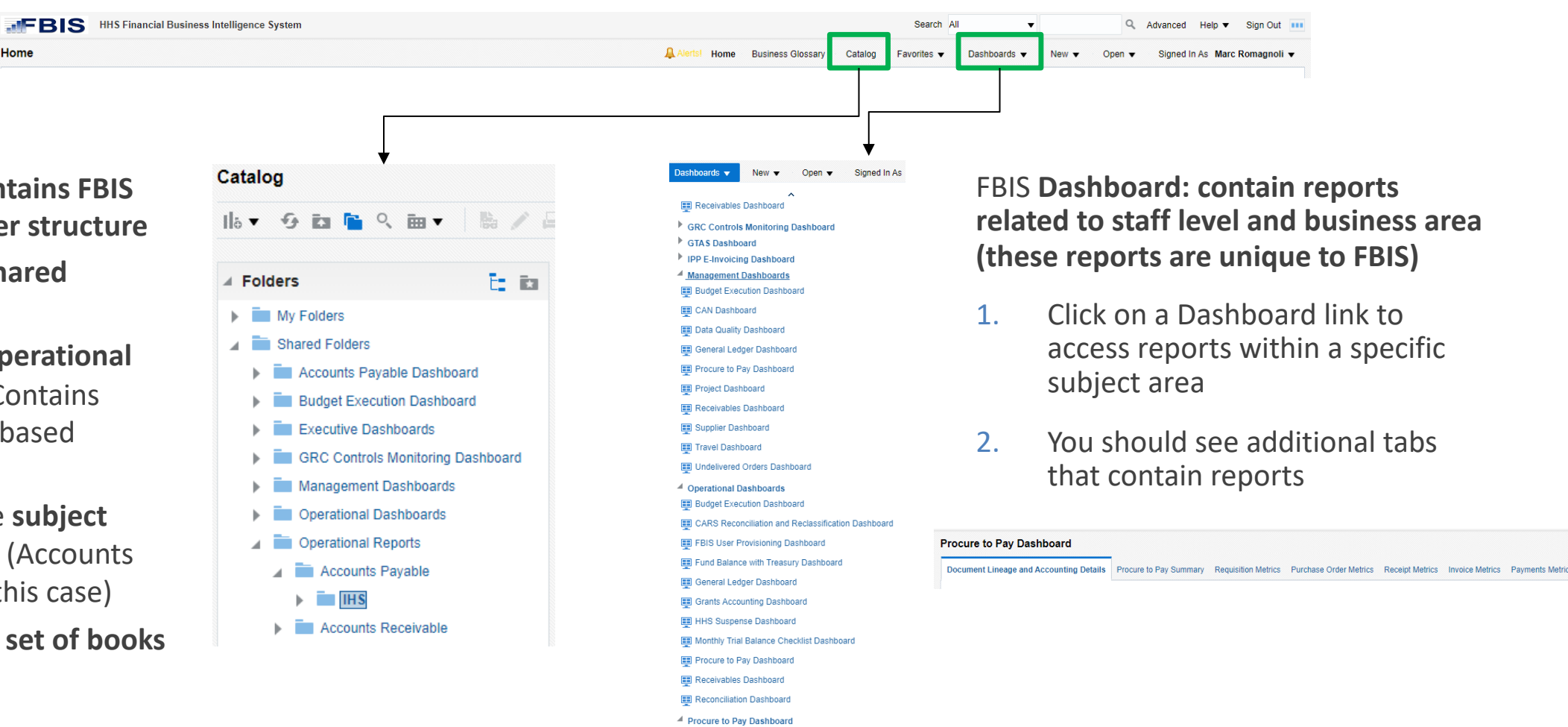

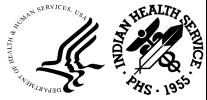

**Procure to Pay Dashboard** 

## Running Operational Reports

- 1. Click on **"Shared Folder"**
- 2. Click on **"Operational Reports"** (Discoverer based reports sourced from UFMS)

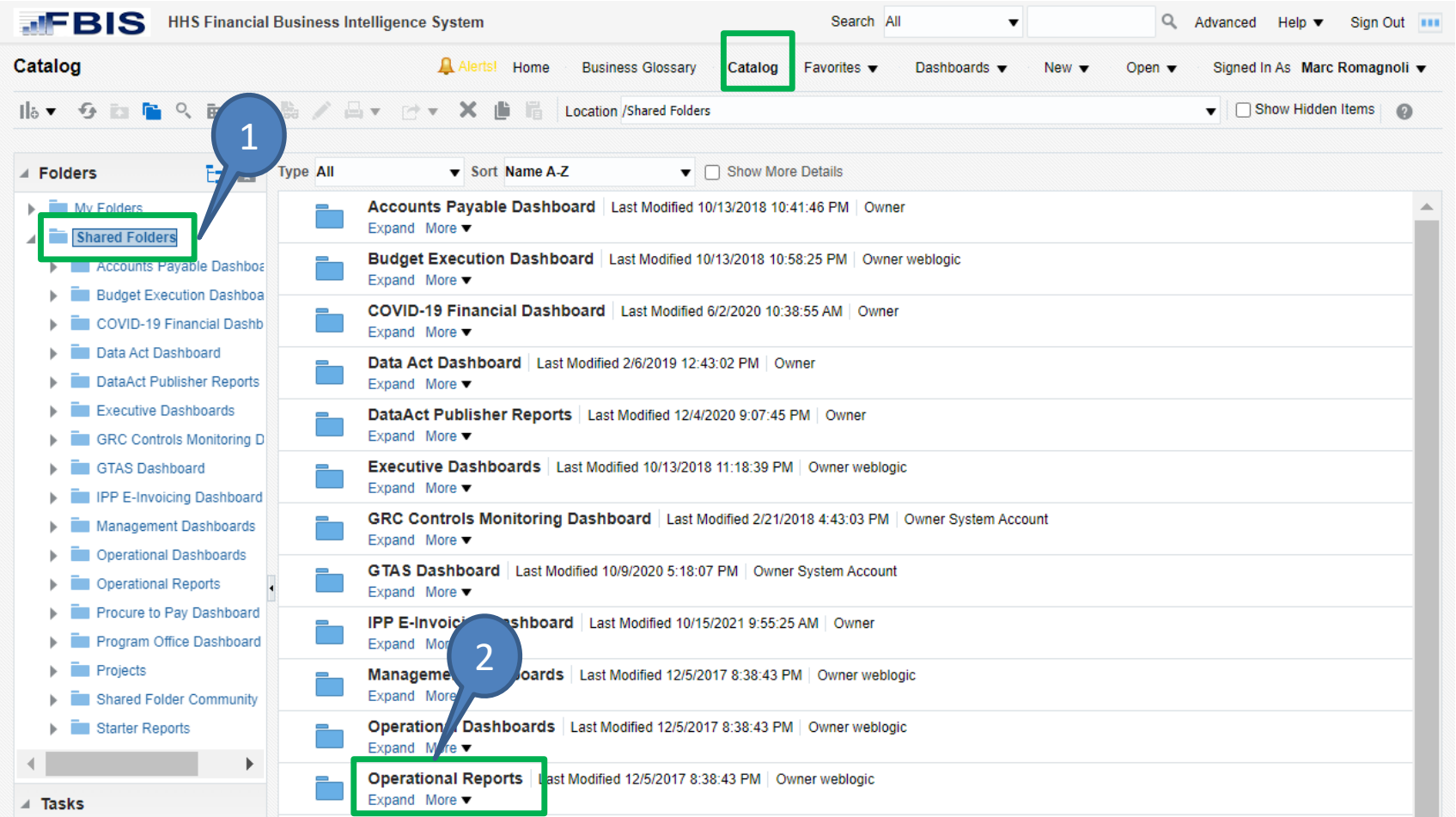

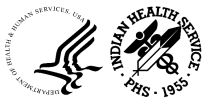

# Running Operational Reports

- 3. Select the desired subject area
- 4. Click "Open" on the desired report
- 5. Enter the prompts and click "OK" to generate the report (prompts with  $*$  are required)

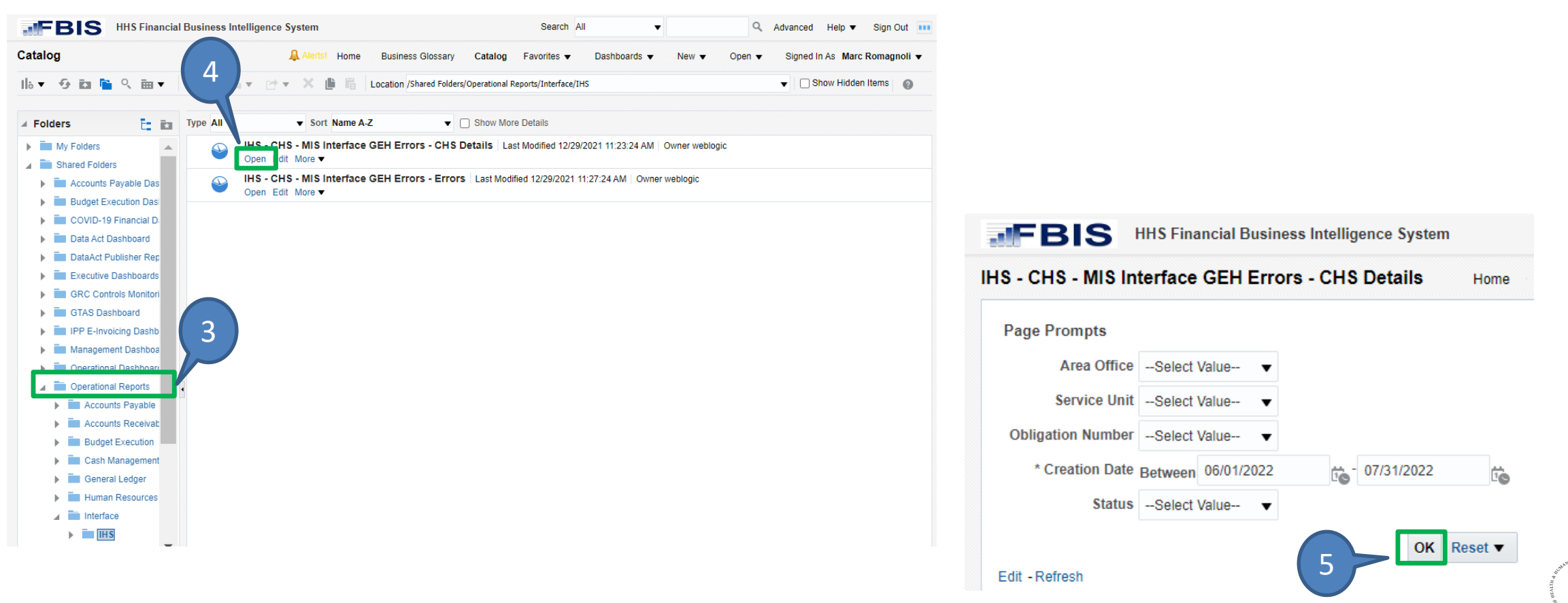

## Page Prompts and Search Tips

 • The "%" wildcard character can be used when you are unsure of the exact text of the parameter. It allows you to enter leading characters and matches the pattern of the characters entered.

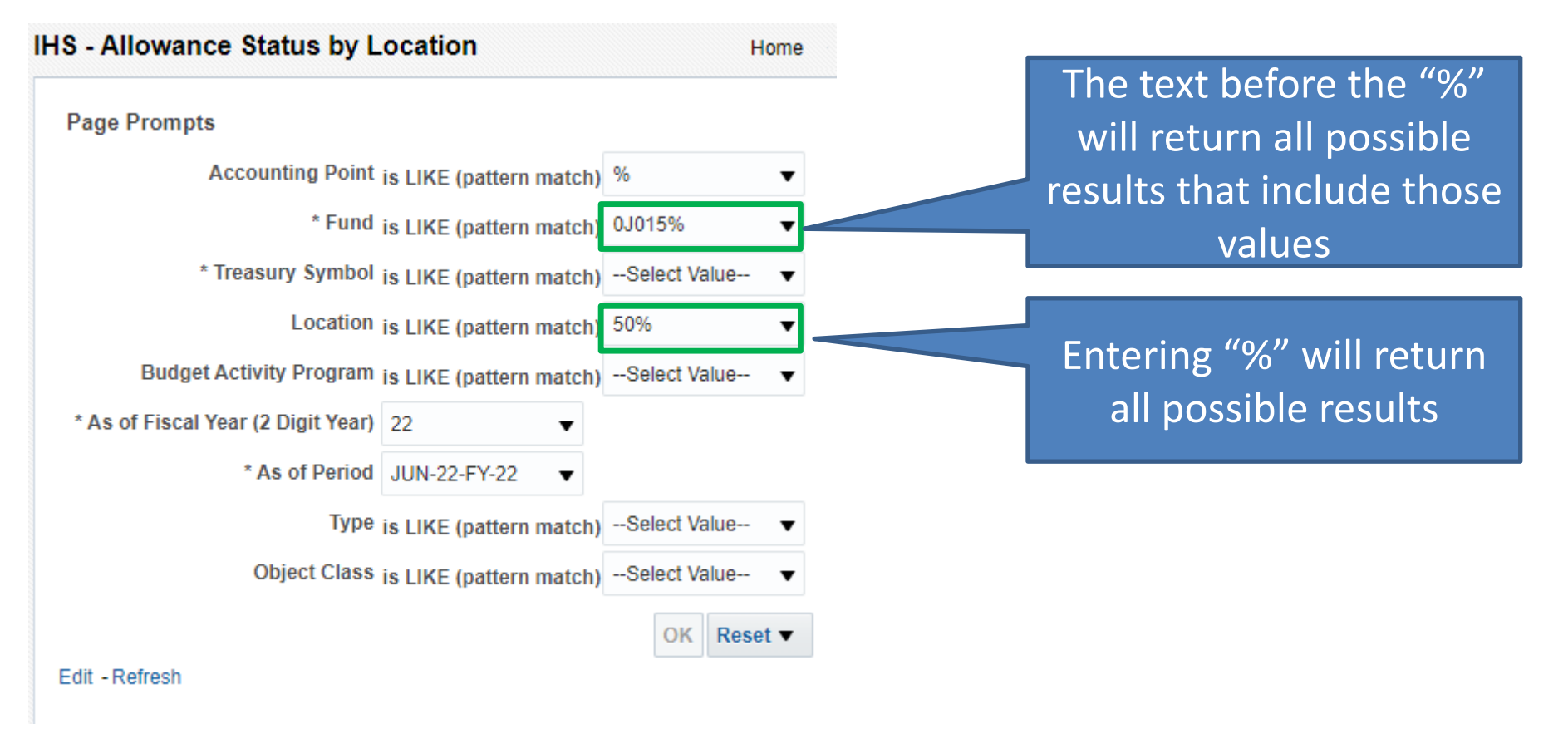

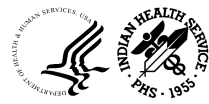

## FBIS Dashboards Summary

- 1. Dashboards may contain multiple tabs
- 2. Within the different tabs you can find global prompts (same across all tabs)
- 3. The report output appears below the prompts

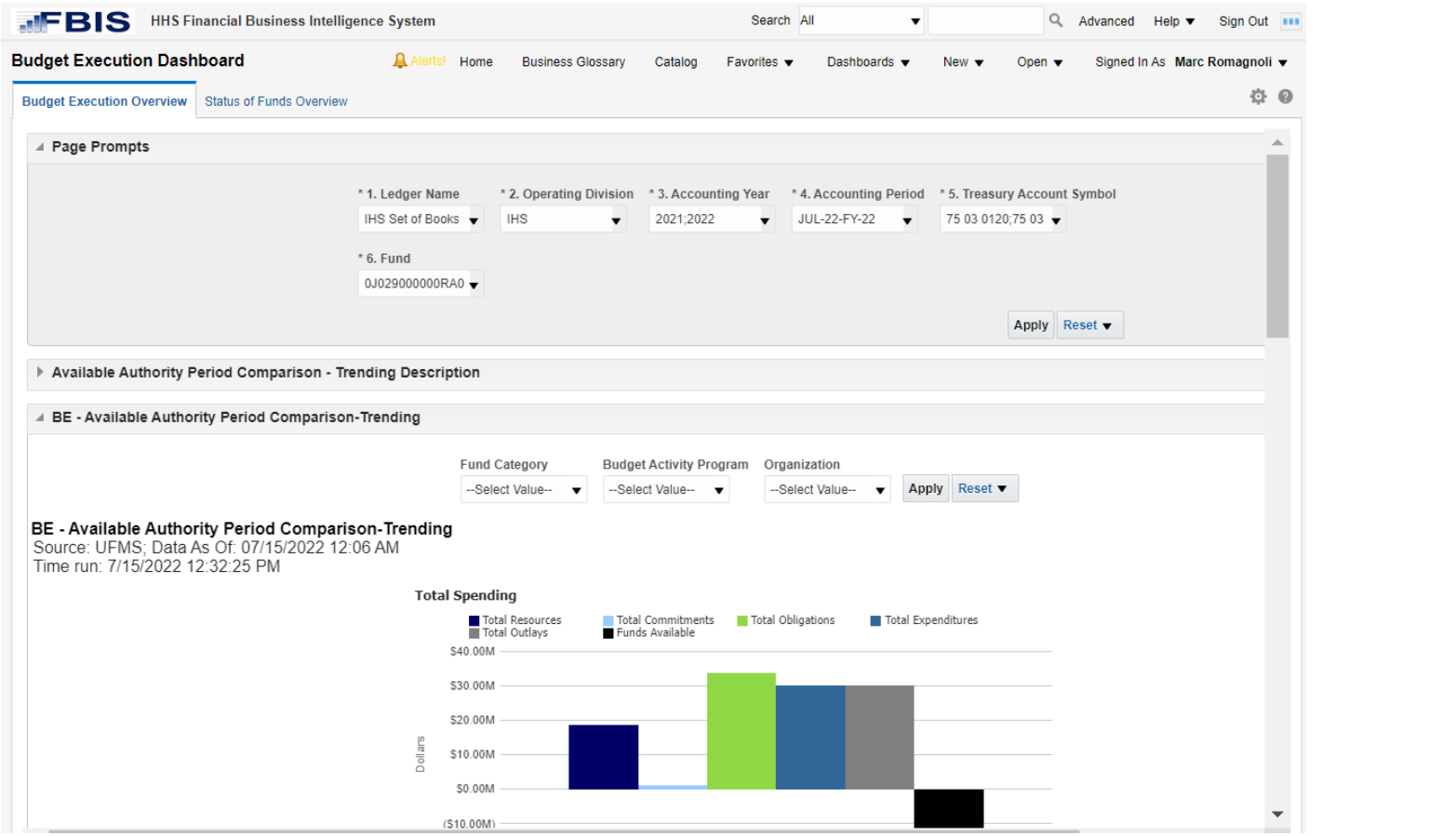

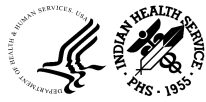

- 1. Enter prompts in order (available options update after each selection)
- 2. Click "Apply"

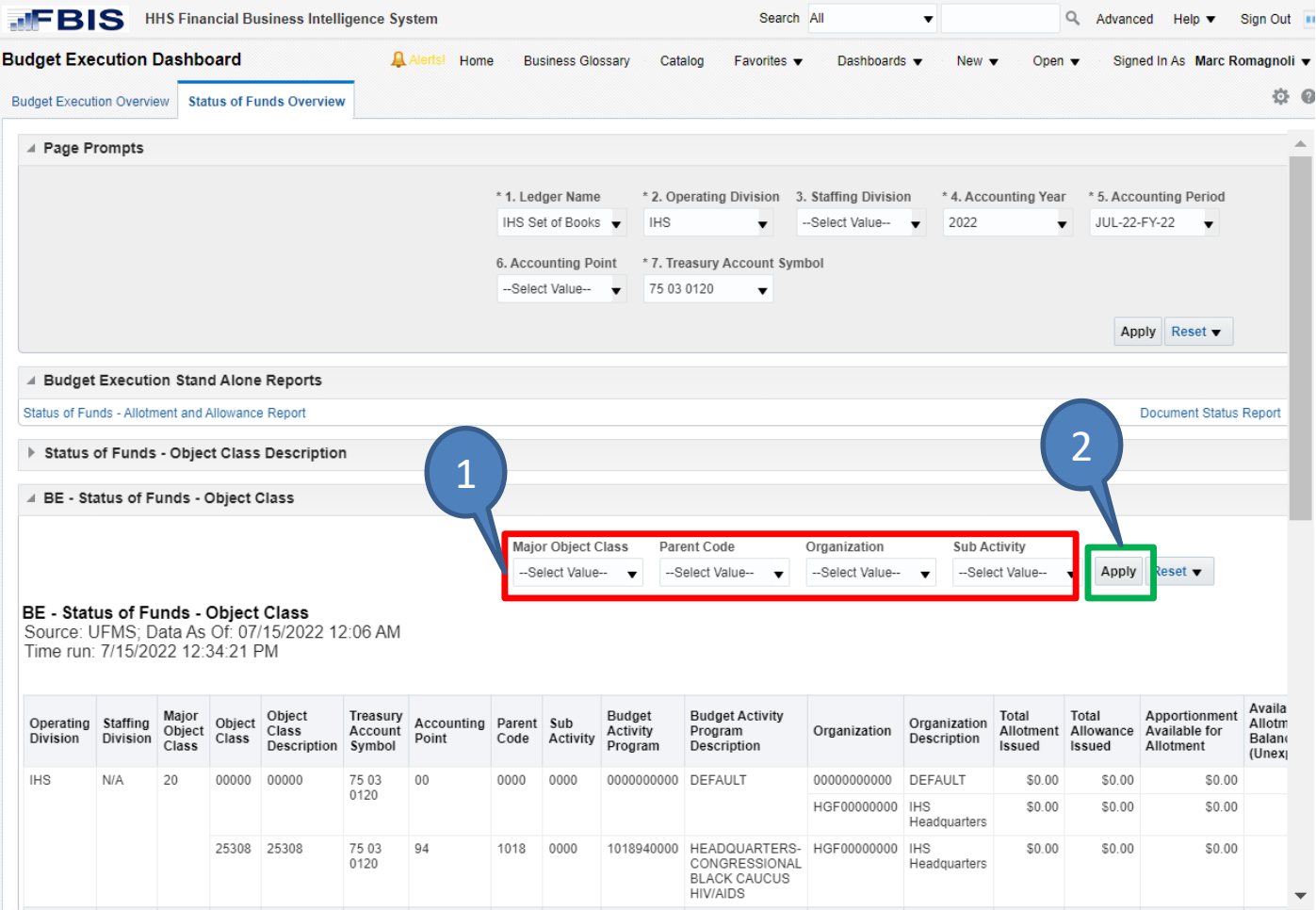

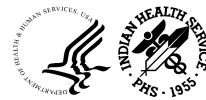

# Shared Community Reports

• Reports generated by other IHS users can be found in the Shared Folder Community

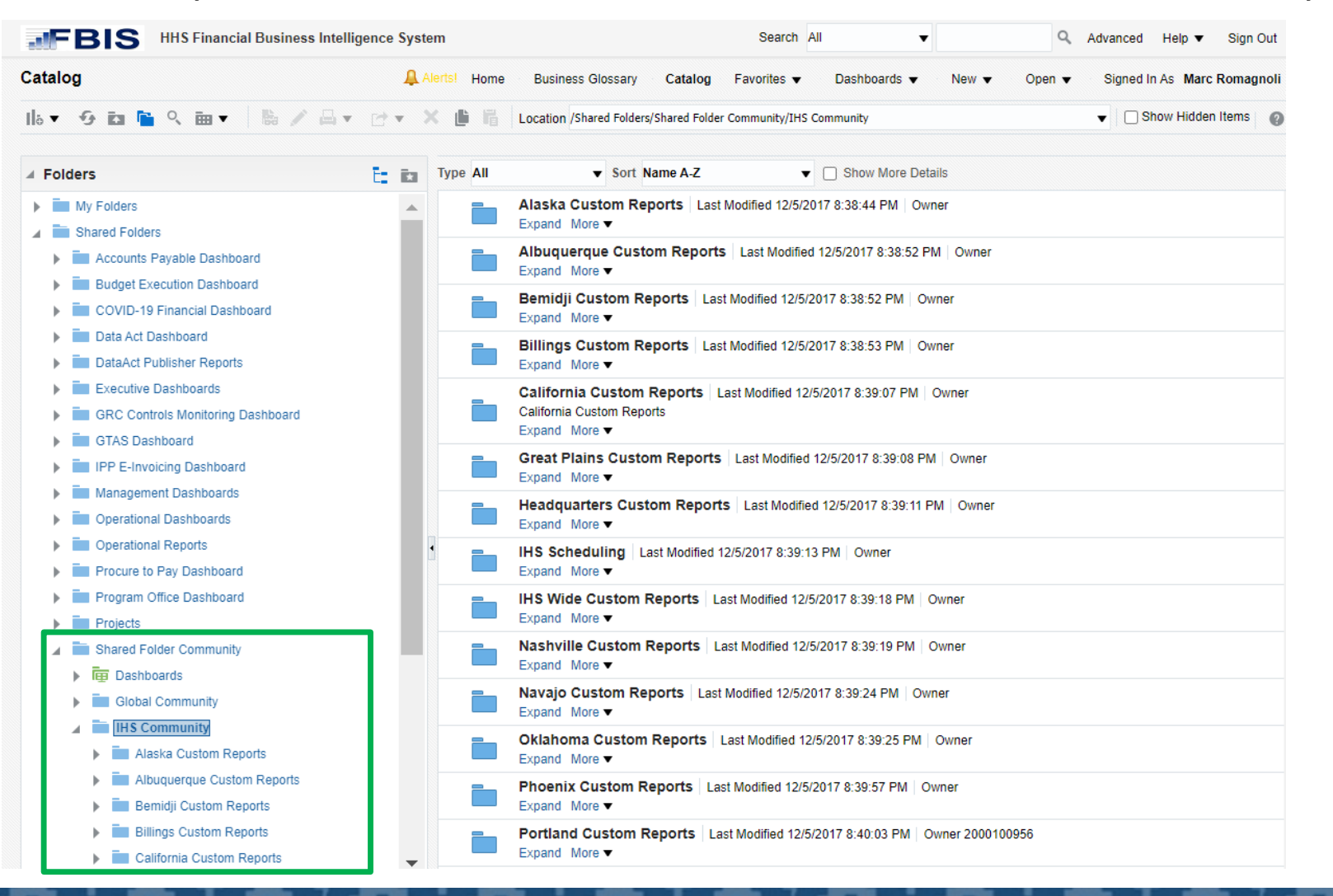

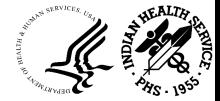

# IPP E-Invoicing Dashboard

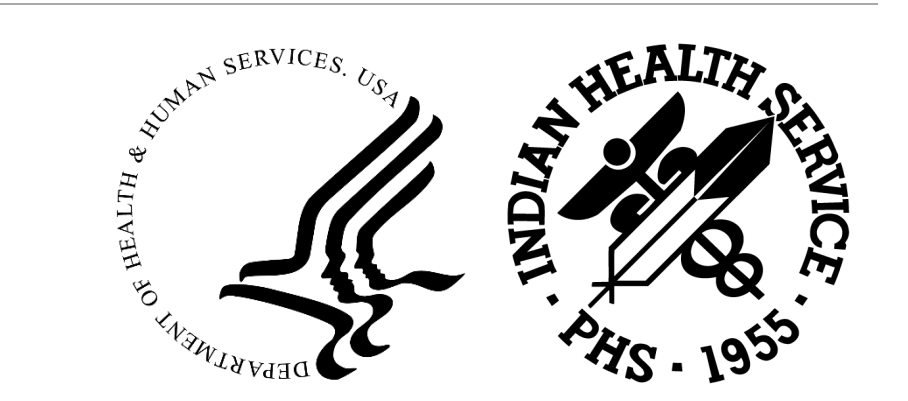

#### Accessing the IPP E-Invoicing Dashboard

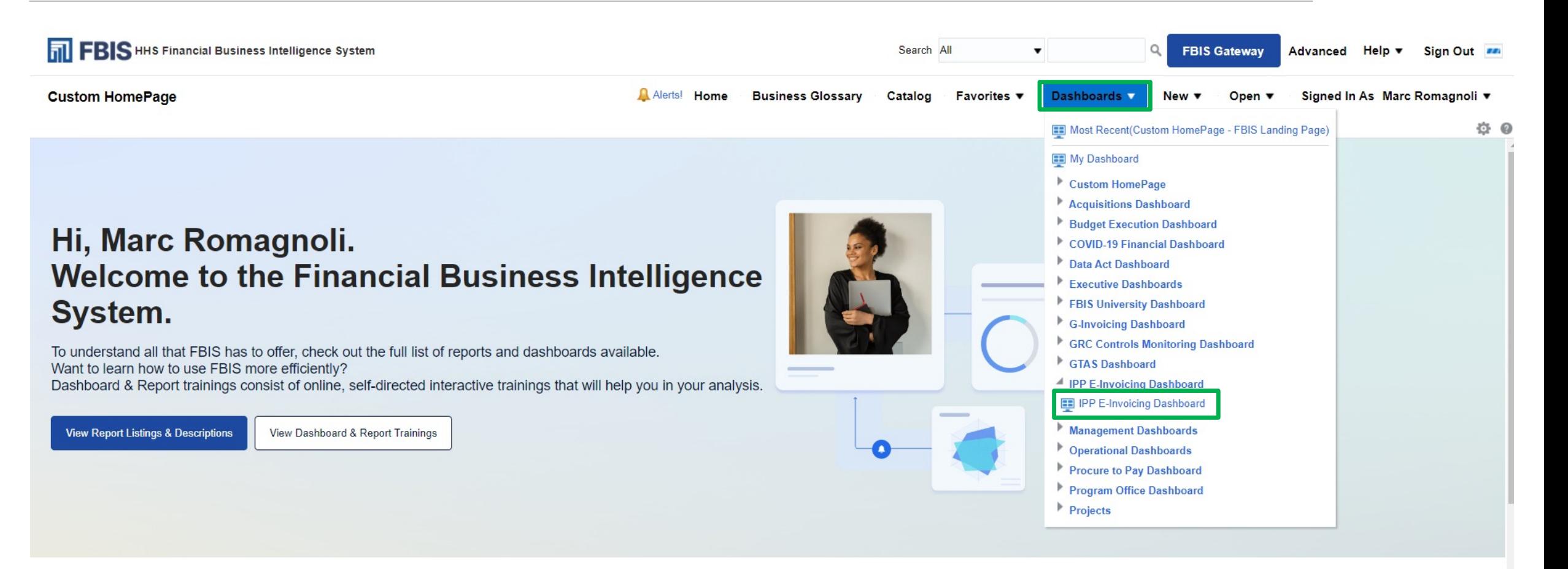

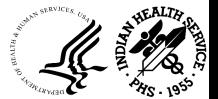

#### In-Process IPP Invoices Dashboard

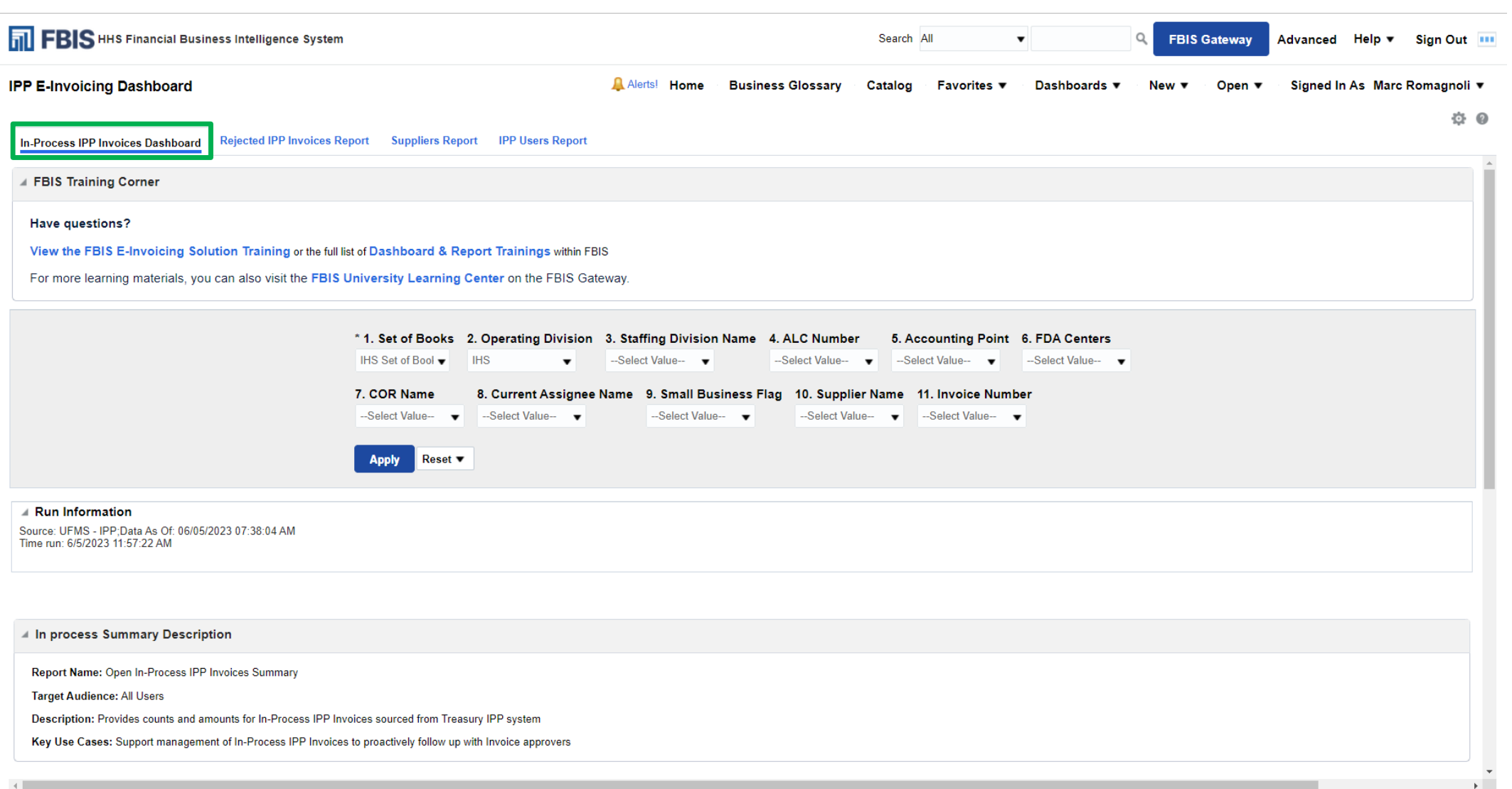

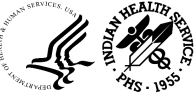

### In-Process IPP Invoices Dashboard - Continued

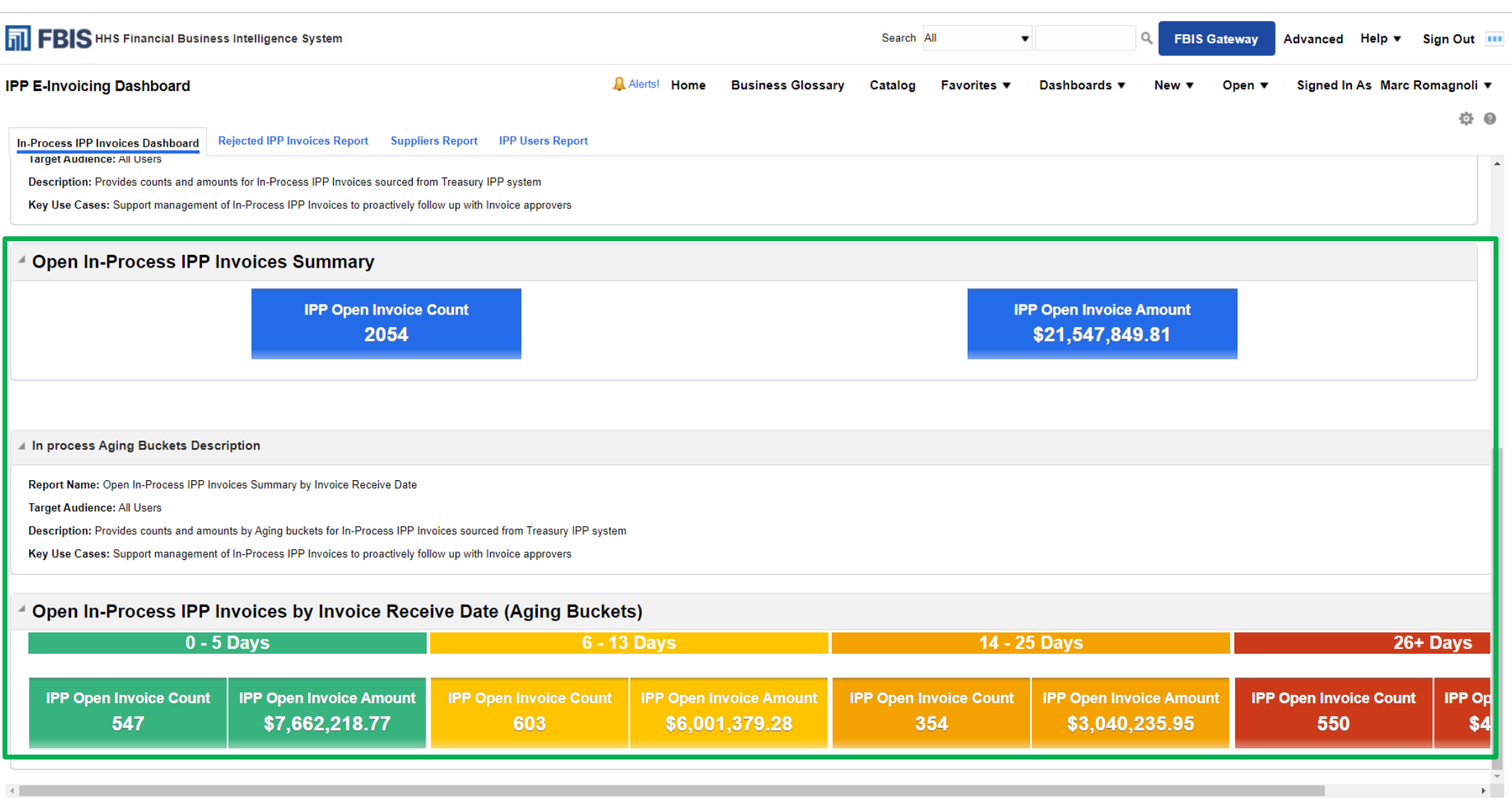

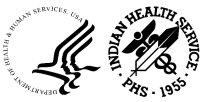

#### Rejected IPP Invoices Report

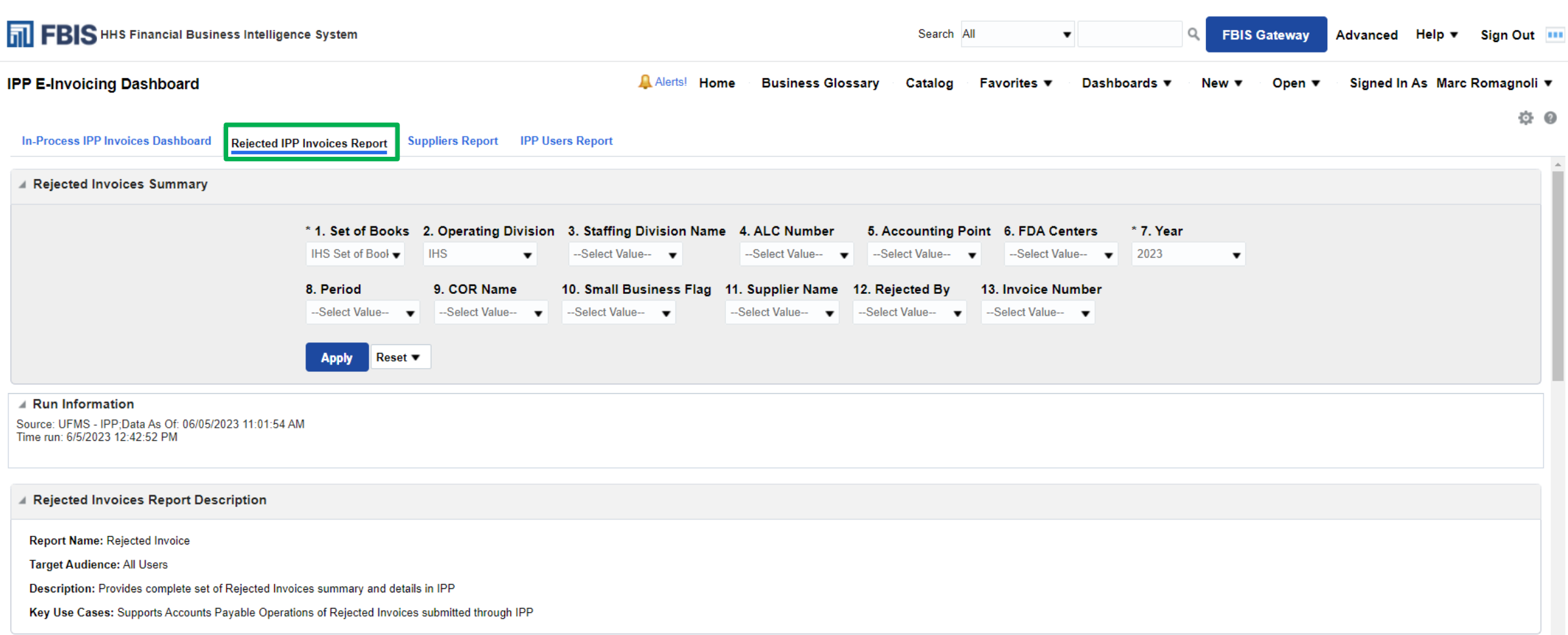

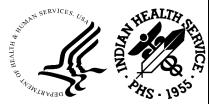

#### Rejected IPP Invoices Report - Continued

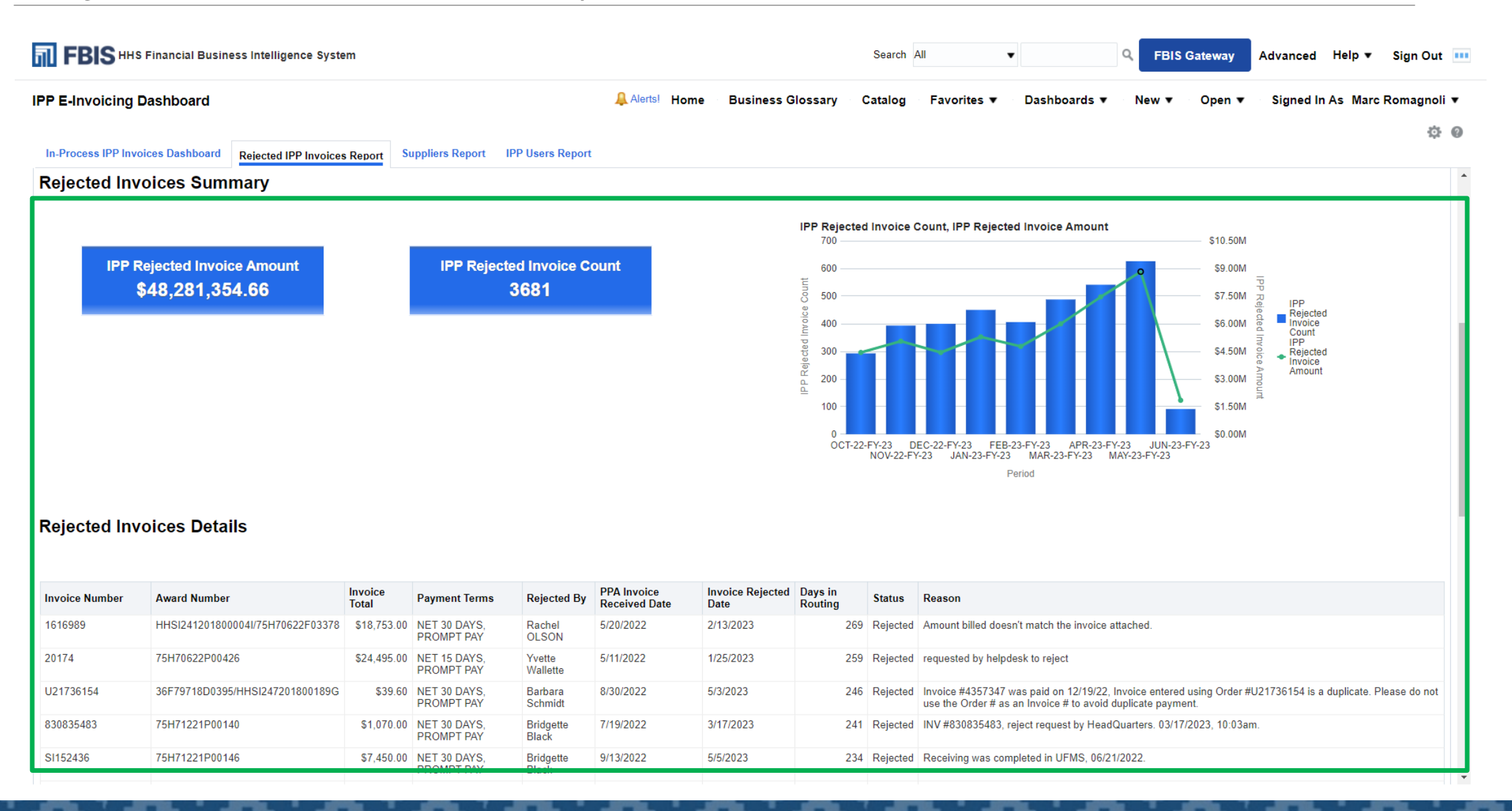

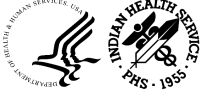

## Suppliers Report

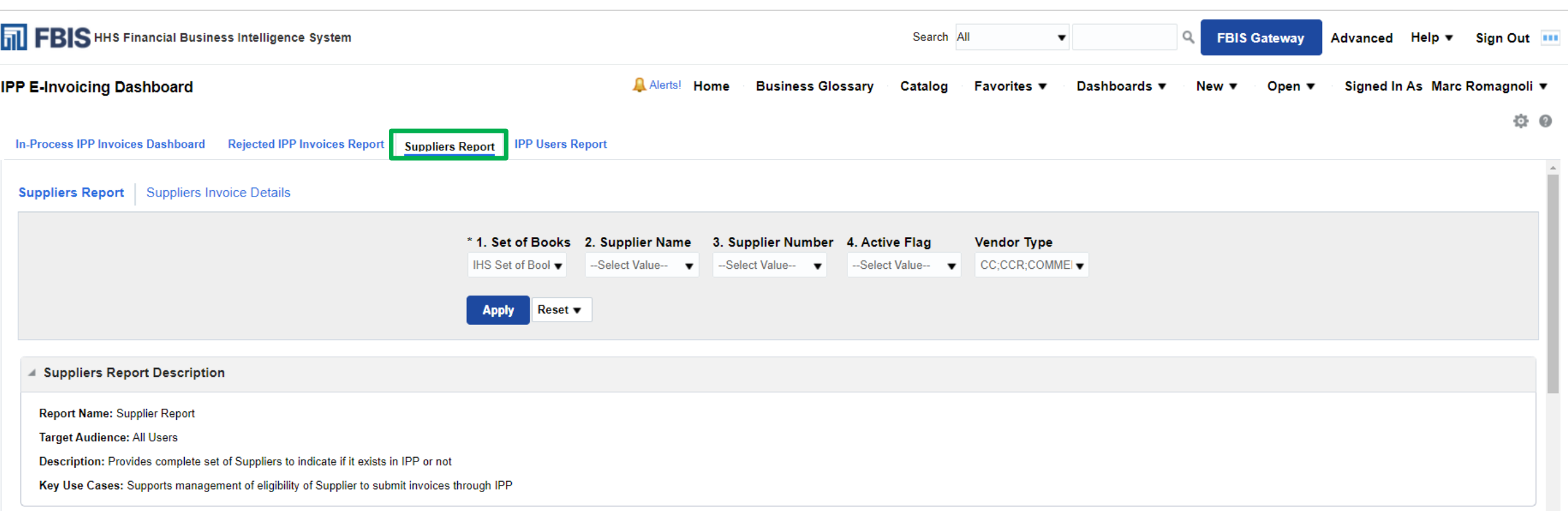

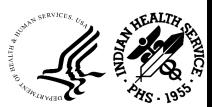

#### Suppliers Report - Continued

![](_page_27_Figure_1.jpeg)

![](_page_27_Picture_2.jpeg)

 **10/23/23** <sup>28</sup> **OFFICE OF FINANCE AND ACCOUNTING DIVISION OF SYSTEMS REVIEW AND PROCEDURES** 

#### Suppliers Report - Continued

![](_page_28_Picture_24.jpeg)

![](_page_28_Picture_2.jpeg)

## Suppliers Invoice Details

![](_page_29_Picture_23.jpeg)

![](_page_29_Picture_2.jpeg)

## Suppliers Invoice Details - Continued

![](_page_30_Figure_1.jpeg)

![](_page_30_Picture_2.jpeg)

#### Suppliers Invoice Details - Continued

![](_page_31_Picture_24.jpeg)

![](_page_31_Picture_2.jpeg)

![](_page_32_Picture_22.jpeg)

![](_page_32_Picture_2.jpeg)

#### IPP Users Report - Continued

![](_page_33_Picture_26.jpeg)

![](_page_33_Picture_2.jpeg)

# G-Invoicing Dashboard

#### Accessing the G-Invoicing Dashboard

![](_page_35_Picture_1.jpeg)

![](_page_35_Picture_2.jpeg)

## Buyer Order Detail

![](_page_36_Picture_25.jpeg)

![](_page_36_Picture_26.jpeg)

<u>Q</u> Alerts! Home Business Glossary Catalog Favorites ▼ Dashboards ▼ Open ▼ Signed In As Marc Romagnoli ▼ New ▼

 $\ddot{\mathbb{Q}}$   $\odot$ 

![](_page_36_Picture_27.jpeg)

![](_page_36_Picture_6.jpeg)

 $\mathbb{R}^+$  .

# Buyer Order Lineage

![](_page_37_Picture_5.jpeg)

![](_page_37_Picture_2.jpeg)

#### Buyer Order Lineage - Continued

![](_page_38_Picture_7.jpeg)

![](_page_38_Picture_2.jpeg)

#### Buyer Order Lineage - Continued

![](_page_39_Figure_1.jpeg)

![](_page_39_Picture_2.jpeg)

#### GT&C Summary

![](_page_40_Picture_6.jpeg)

![](_page_40_Picture_2.jpeg)

#### Seller Agreement Detail

#### **G** - Invoicing Dashboard Alerts! Home **Business Glossary** Catalog **Favorites** ▼ Dashboards ▼ Open  $\blacktriangledown$ Signed In As Marc Romagnoli ▼  $New \blacktriangledown$ ☆ ◎

Buyer Order Detail Buyer Order Lineage GT&C Summary Seller Agreement Detail Seller Agreement Lineage Orders Not Yet Accepted by Seller G-Invoicing User Report

![](_page_41_Picture_34.jpeg)

![](_page_41_Picture_4.jpeg)

#### Seller Agreement Detail - Continued

![](_page_42_Picture_10.jpeg)

![](_page_42_Picture_2.jpeg)

#### Seller Agreement Lineage

![](_page_43_Picture_5.jpeg)

![](_page_43_Picture_2.jpeg)

#### Seller Agreement Lineage - Continued

![](_page_44_Picture_16.jpeg)

#### **Expenditure Detail**

Source: UFMS; Data As Of: 06/28/2023 11:25 PM Time run: 6/29/2023 4:25:03 PM

![](_page_44_Picture_17.jpeg)

![](_page_44_Picture_5.jpeg)

#### Seller Agreement Lineage - Continued

#### ▲ Revenue Detail There are no revenue details Analyze - Refresh ▲ Billing Detail Source: UFMS: Data As Of: 06/28/2023 11:25 PM Time run: 6/29/2023 4:25:03 PM Order AR **Draft** Project GT&C Approved by<br>Employee Name **IGT Order** TP TP TAS GL **Agreement** Order Performance Approved **Invoice Transfer** Invoice CAN **TAS TAS** Description **Task Name Status** Invoice Invoice TAS Description Number **Status Number** Account **Number Number Date Status** Amount **Number Name Number Number** 103677 DW-75-75 X CONTRIBUTIONS 07/31/2008 SUTHERLAND, TRANSFERRED J41008C 10123 \$1,134,600.00 **EPA MOA**  $\overline{1}$ 95573601 8073 INDIAN HEALTH TRISHA J (IHS) Contribution **FACILITIES**

#### Collection Detail

Source: UFMS; Data As Of: 06/28/2023 11:25 PM Time run: 6/29/2023 4:25:03 PM

![](_page_45_Picture_125.jpeg)

![](_page_45_Picture_5.jpeg)

## Orders Not Yet Accepted by Seller

![](_page_46_Picture_6.jpeg)

![](_page_46_Picture_2.jpeg)

#### G-Invoicing User Report

![](_page_47_Figure_1.jpeg)

![](_page_47_Picture_2.jpeg)

# Procure to Pay Dashboard

## Procure to Pay Dashboard

 The P2P dashboard is a centralized location for FBIS users, providing a complete view of the procurement lifecycle. The dashboard provides actionable insights across the P2P process through Key Performance Indicators (KPIs), summary analysis, drilldowns, and transaction level reports.

#### **P2P Dashboard Provides:**

- Actionable KPIs and visibility of the entire P2P lifecycle
- Consolidation of the existing AP and UDO dashboards
- Consolidation of key data into a single dashboard

#### **P2P Lifecycle**

![](_page_49_Figure_7.jpeg)

![](_page_49_Picture_8.jpeg)

#### **Document Lineage and Accounting Details Tab**

 Contains reports related to Document Lineage and a GL view of the information

#### **P2P Summary Tab**

 Contains key and actionable metrics

#### **Requisition Metrics Tab**

Displays Requisition Summary **Metrics** 

#### **Purchase Order Metrics**

Displays PO summary metrics and unliquidated PO details report

#### **Receipt Metrics Tab**

Displays Receipt Summary metrics

#### **Invoice Metrics Tab**

Displays Invoice Summary **Metrics** 

#### **Payment Metrics Tab**

 Displays all payment related information

#### Procure to Pay Dashboard Summary Tab

![](_page_51_Figure_1.jpeg)

## Questions?

1. For any further questions, Email E-Invoicing/IPP team at **IHSHQE-I** 

![](_page_52_Picture_2.jpeg)

![](_page_53_Picture_0.jpeg)